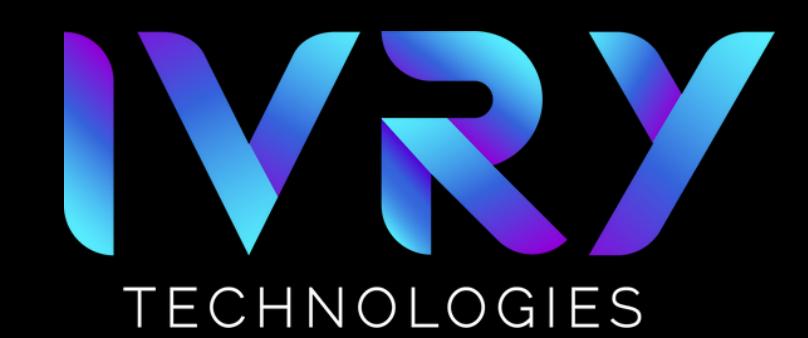

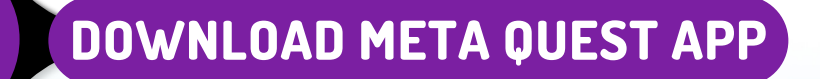

- **Locate and download the Meta Quest App**  $\bullet$
- **Log into the Meta Quest App using your newly created meta account**

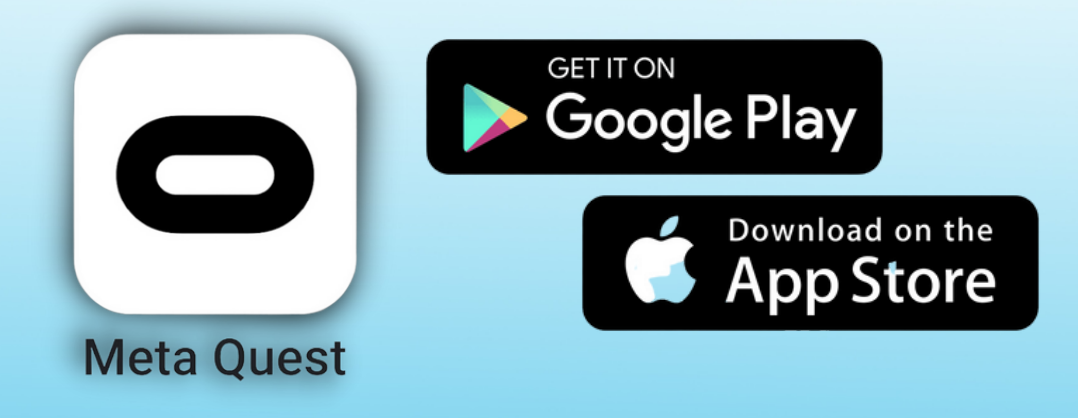

### 2 **TURN HEADSET ON**

**Click the power button on the side of the headset**

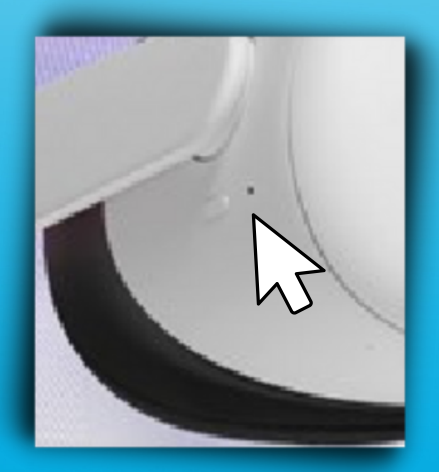

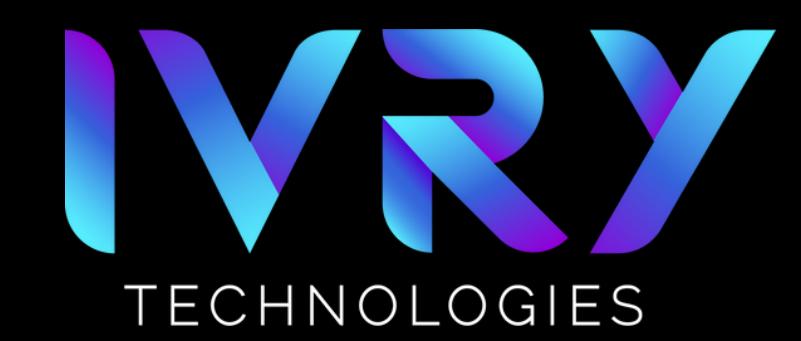

### 3 **5-DIGIT ACCESS CODE**

**You will be prompted to enter a 5-digit access code on the Meta Quest App that can be found on the headset**

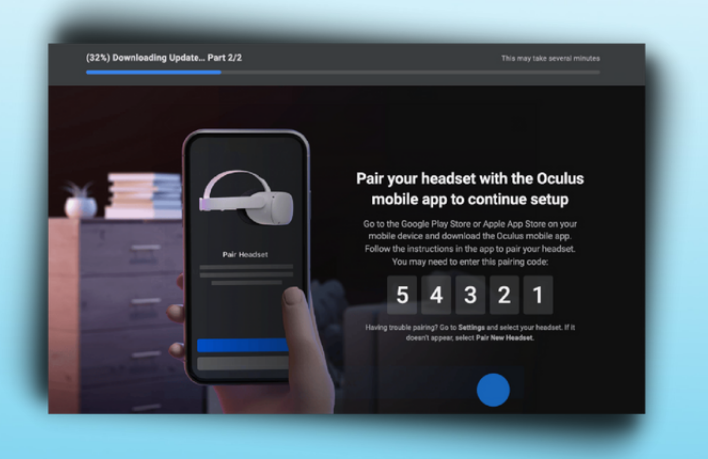

#### 4 **CONNECT TO WIFI NETWORK**

- **Connect the headset to the Wi-Fi network**
	- **Click on Quick Settings**
	- **Click Wi-Fi**
	- **Locate target network**
	- **Input credentials**

**IMPORTANT: Your phone and headset must be on the same Wi-Fi network before you attempt to pair them in the next few steps**

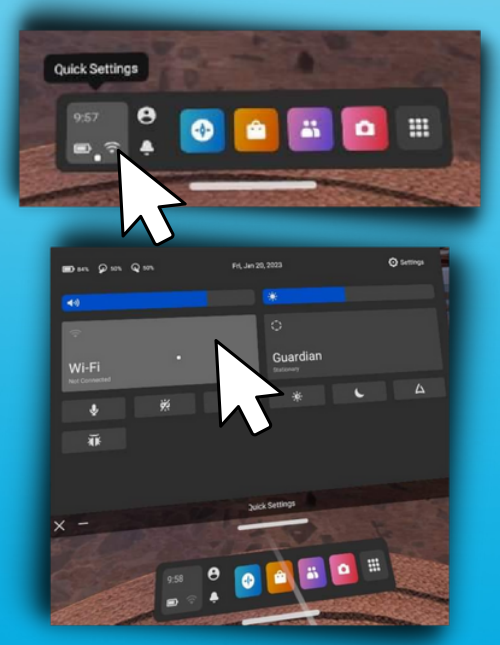

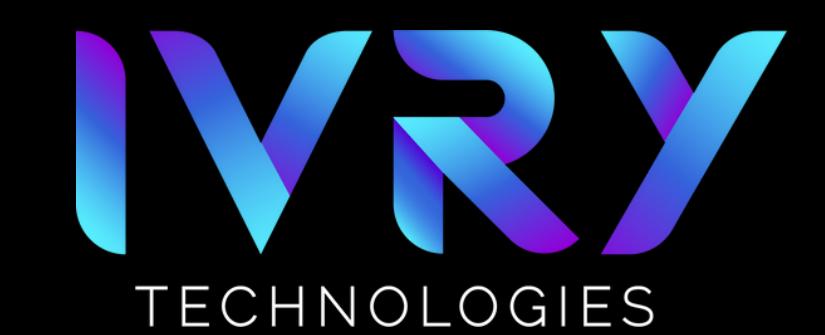

### 5 **INITIAL HEADSET STARTUP**

**Upon first use you will be required to view and acknowledge the safety and training video**

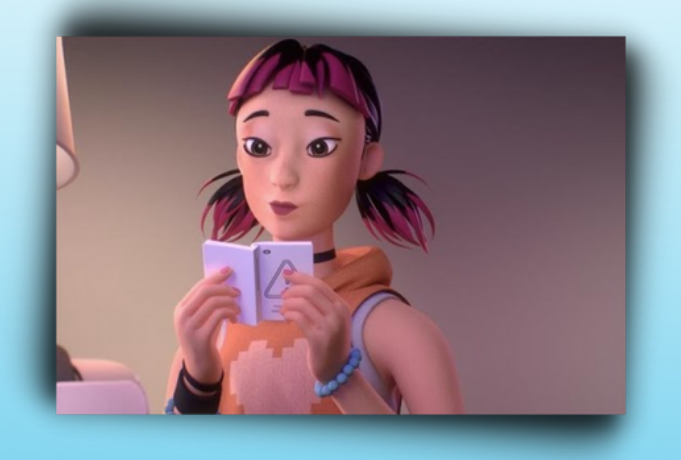

### 6 **PAIRING HEADSET**

- **You will be prompted to pair your headset to the Meta Quest App**
- **TROUBLESHOOT IF NECESSARY:**
	- **Check that your phone and headset are on the same network.**
	- **Turn on your phone's Bluetooth**

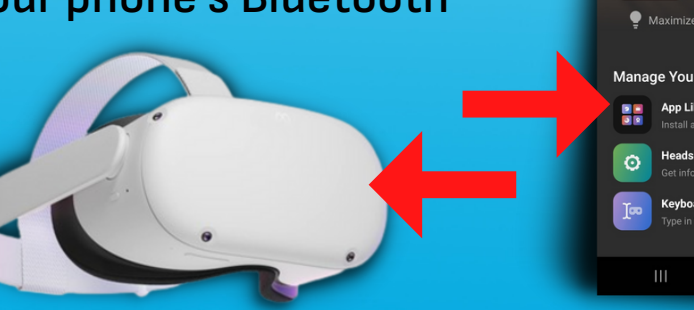

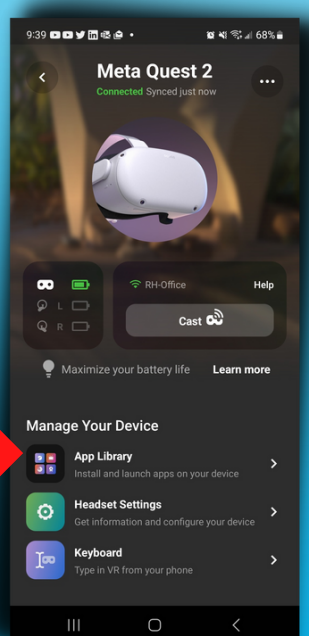

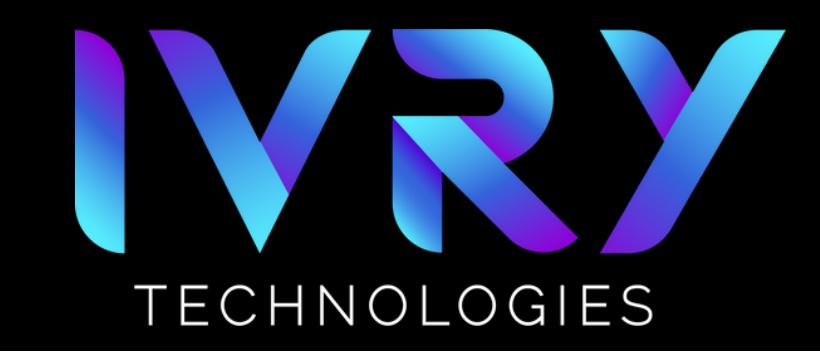

### 7 **REPOSITIONING VIEW**

**If at any time you feel the view in the headset is off press**  $\bullet$ **and hold the oculus button on the right controller to reposition your view**

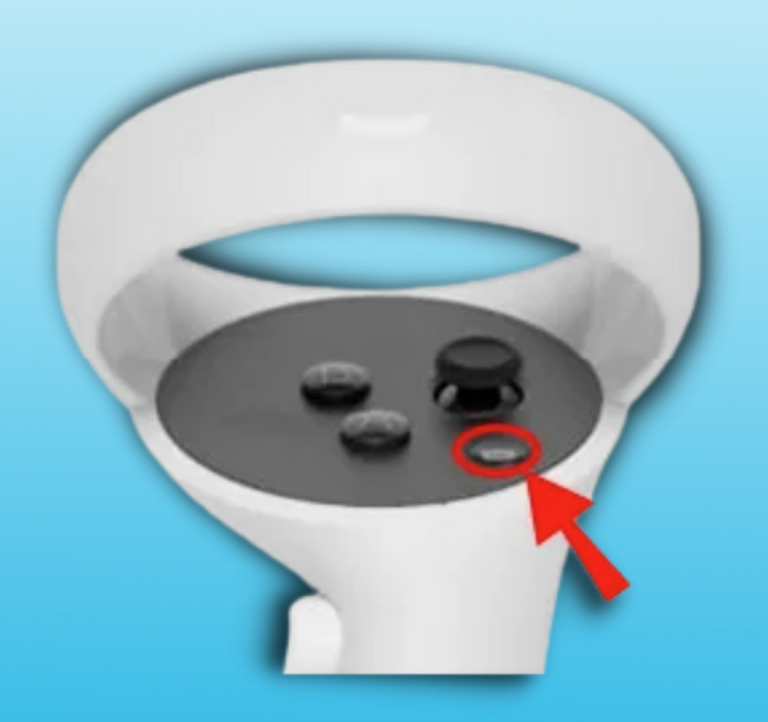